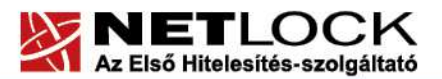

www.netlock.hu

# Szolgáltatási szerződés elektronikus aláírása

Windows 7, 8, 8.1 és 10 operációs rendszeren

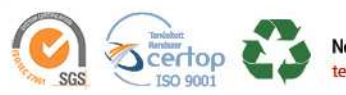

NetLock Kft. cim: 1101 Budapest, Expo tér 5-7. postacim: 1439 Budapest, Pf. 663. telefon: +36 1 437 6655 telefax: +36 1 700 2828 e-mail: info@netlock.hu web: www.netlock.hu

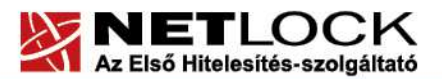

www.netlock.hu

## **1. Tartalomjegyzék**

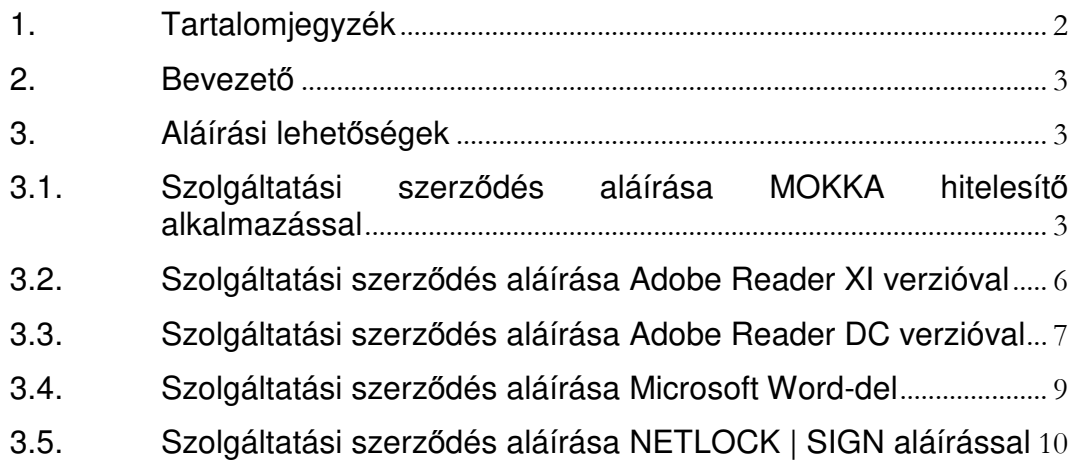

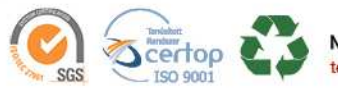

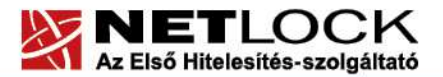

 $3(11)$ 

Elektronikus aláírás | Időbélyegzés | e-Számlázás | e-Archiválás | PKI tanácsadás és rendszerintegráció

#### **2. Bevezető**

 Ennek a tájékoztatónak az a célja, hogy a tanúsítvány kiadásához szükséges Szolgáltatási szerződést elektronikus aláírással el tudja látni.

Kérjük, olvassa el figyelmesen, és kövesse a leírtakat.

 Amennyiben bármilyen kérdése van vagy problémája támad, ügyfélszolgálatunk az (1) 437 66 55 telefonszámon, az [info@netlock.hu](mailto:info@netlock.hu) e-mail címen vagy személyesen a 1101 Budapest, Expo tér 5-7. szám alatt hétfőtől csütörtökig 8:30 és 17:00 óra között, valamint pénteken 8:30 és 14:00 óra között készséggel áll rendelkezésére.

### **3. Aláírási lehetőségek**

 Tanúsítvány igényléséhez vagy megújításához tartozó Szolgáltatási szerződés elektronikusan is aláírható illetve bélyegezhető, amennyiben az igénylő rendelkezik az Európai Unió Bizalmi listáján szereplő kiadótól származó aláíró vagy bélyegző tanúsítvánnyal.

### **3.1. Szolgáltatási szerződés aláírása MOKKA hitelesítő alkalmazással**

A MOKKA a NETLOCK Kft. díjmentesen használható hitelesítő alkalmazása.

- **1.** Készítsen a Szolgáltatási szerződésből Word, PDF vagy egyéb szöveges dokumentumot, majd mentse el számítógépére.
- **2.** Indítsa el a NETLOCK MOKKA hitelesítő alkalmazást.
- **3.** Válassza a *Dokumentum hozzáadása*, majd a *Meglévő dokumentum csatolása dossziéhoz*  lehetőséget és kattintson a *Tovább* gombra

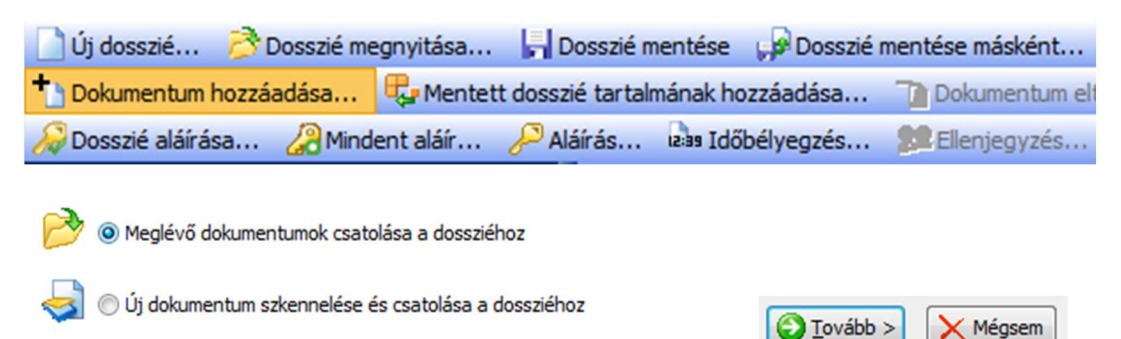

 **4.** A *Dokumentum hozzáadása...* gombra kattintva tallózza ki a számítógépére szöveges dokumentumként elmentett Szolgáltatási szerződést és kattintson a *Megnyitás* gombra.

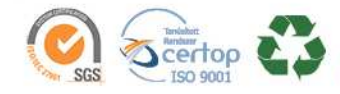

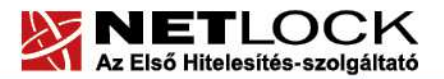

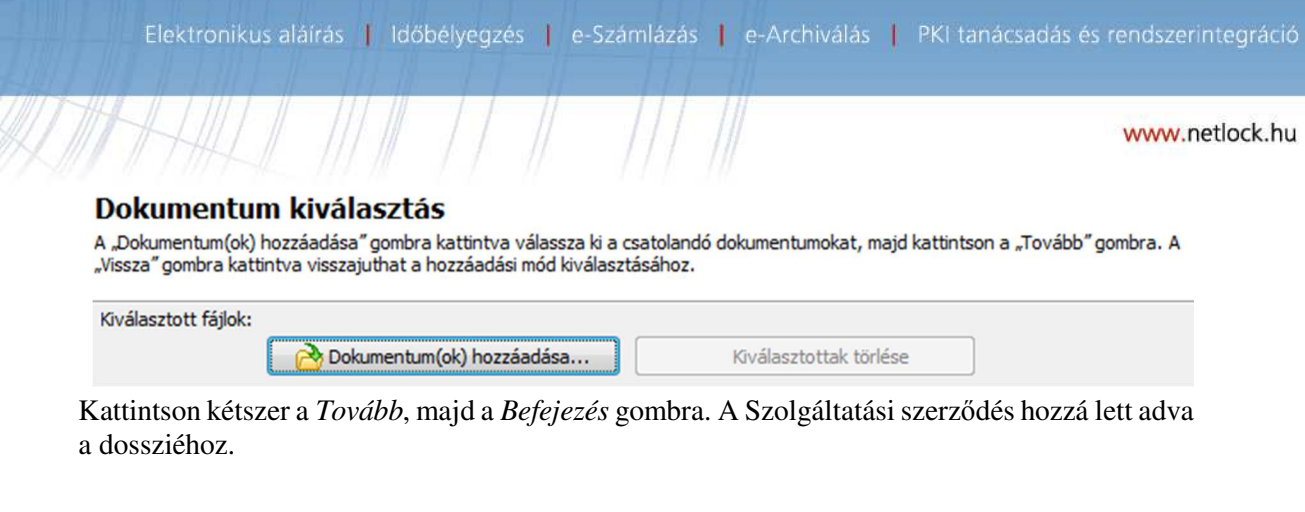

**5.** Válassza a *Dosszié aláírása...* a lehetőséget, majd kattintson az *Igen* gombra.

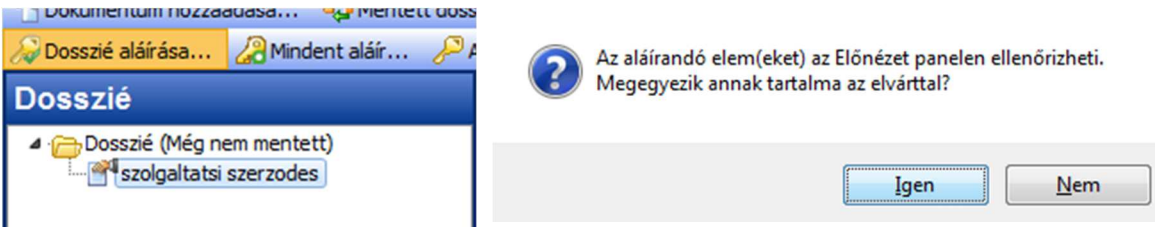

 **6.** Válassza ki a hitelesítés formátumát (*aláírás időbélyeggel vagy aláírás időbélyeg nélkül*), majd a tanúsítványának megfelelő aláírást (*fokozott biztonságú vagy minősített*), majd kattintson az *OK* gombra.

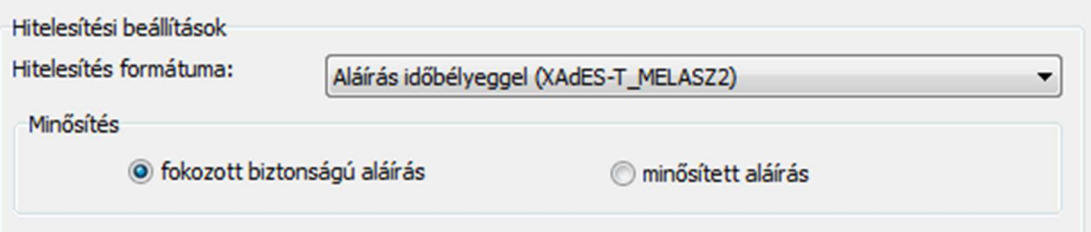

 **7.** Válassza ki az aláírásra használni kívánt tanúsítványt és kattintson a *Kiválaszt* gombra, majd a tanúsítványmegtekintő ablakon kattintson az *OK*-ra.

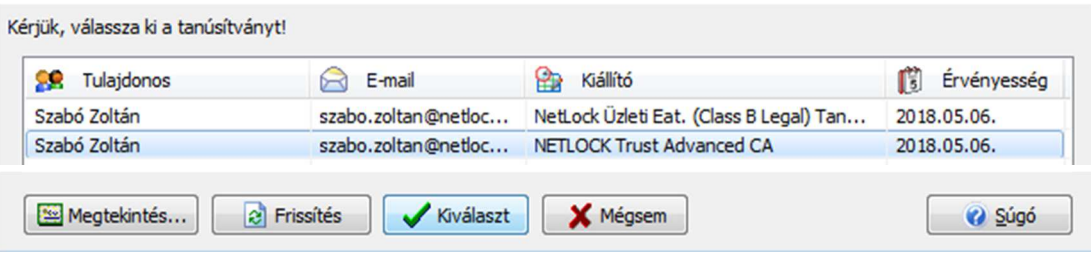

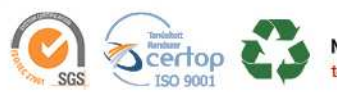

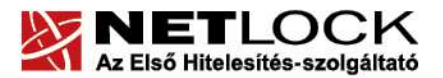

www.netlock.hu

**8.** Sikeres aláírás esetén megjelenik az aláírás adatlapja. Kattintson az *OK* gombra.

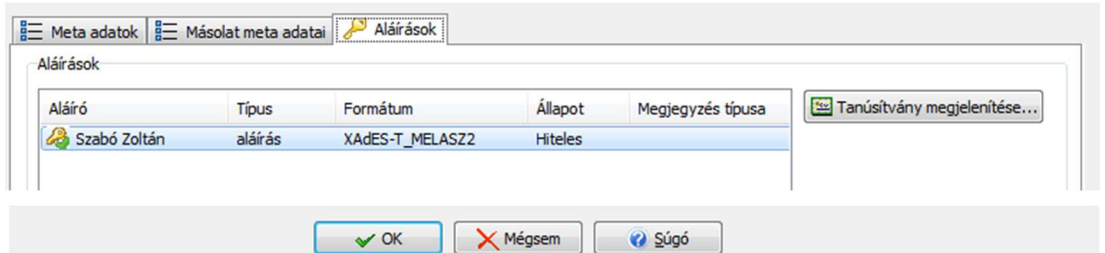

 **9.** A Dosszié mezőben látható az aláírás. Mentse el a dossziét, majd a mentett, aláírt dossziét küldje el az [igenylesek@netlock.hu](mailto:igenylesek@netlock.hu) címre.

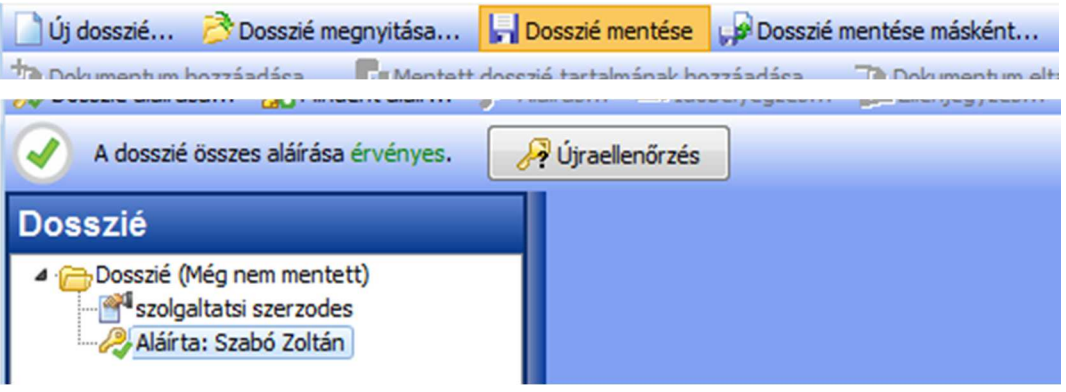

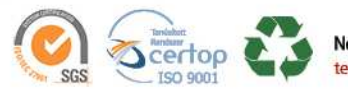

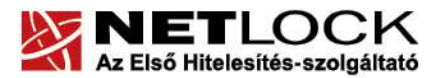

 $O(11)$ 

Elektronikus aláírás | Időbélyegzés | e-Számlázás | e-Archiválás | PKI tanácsadás és rendszerintegráció

www.netlock.hu

### **3.2. Szolgáltatási szerződés aláírása Adobe Reader XI verzióval**

 A díjmentesen használható Adobe Reader alkalmazás szintén alkalmas a Szolgáltatási szerződés aláírására. Az útmutató ezen pontjában a XI-es verzióval történő aláírást mutatjuk be.

- **1.** Készítsen a Szolgáltatási szerződésből PDF dokumentumot, majd mentse el.
- **2.** Nyissa meg az elmentett PDF Szolgáltatási szerződést az Adobe Reader XI programmal, majd jobb oldalon válassza ki a *Kitöltés és aláírás (Fill&Sign)* menüt, nyissa le a *Tanúsítvánnyal történő munka (Work with Certificate)* lehetőséget és kattintson az *Aláírás tanúsítvánnyal (Sign with Certificate)* opcióra.

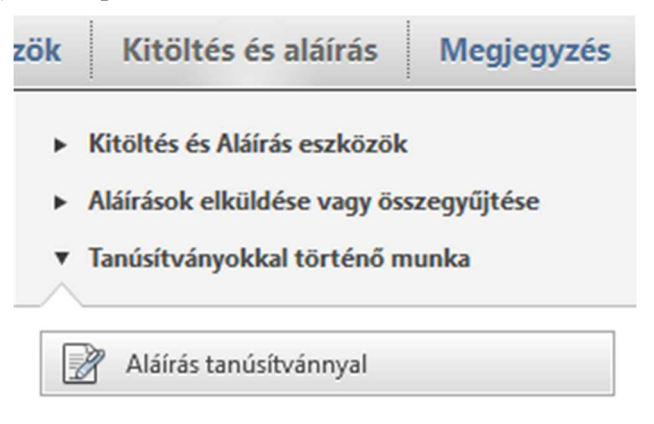

 **3.** Kattintson az *Új aláírásmező húzása (Drag New Signature Rectangle)* gombra, majd jelöljön ki a Szolgáltatási szerződésen egy üres területet. Ide fognak kerülni a digitális aláírás vizuális elemei.

Az aláírás elkezdéséhez válassza ki az "Új aláírási négyszög húzása" gombot, majd húzással jelölje ki azt a területet, ahová el kívánja helyezni az aláírást. A kívánt terület húzását befejezően az aláírási folyamat következő lépésére jut. Ne jelenjen meg többé ez az üzenet Új aláírásmező húzása... Mégsem

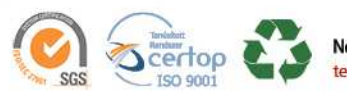

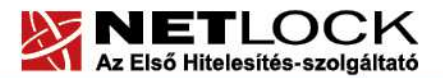

 $7(11)$ 

Elektronikus aláírás | Időbélyegzés | e-Számlázás | e-Archiválás | PKI tanácsadás és rendszerintegráció

- www.netlock.hu
- **4.** A megjelenő ablak *Aláírás másként (Sign as)* sorában válassza ki a használni kívánt tanúsítványt.

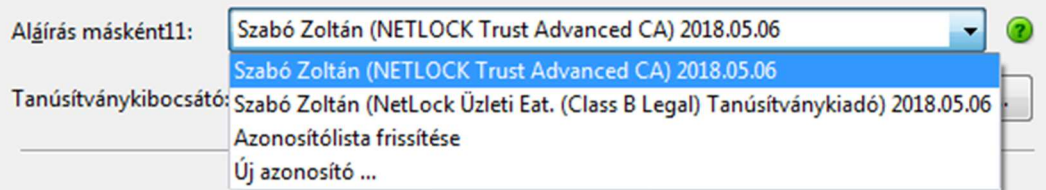

 **5.** Pipálja ki a *Dokumentum zárolása aláírást követően (Lock Document After Signing)* opciót, majd kattintson az *Aláírás (Sign)* gombra.

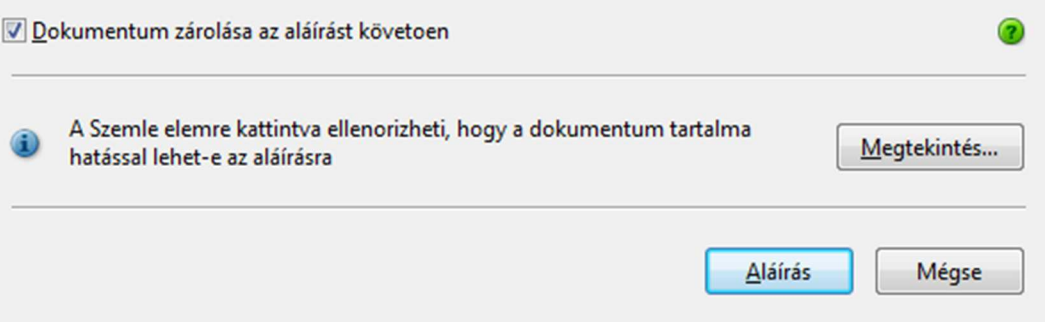

 **6.** Mentse el a számítógépére az aláírt PDF formátumú Szolgáltatási szerződést és küldje azt el az <u>igenylesek@netlock.hu</u> címre.

### **3.3. Szolgáltatási szerződés aláírása Adobe Reader DC verzióval**

 A díjmentesen használható Adobe Reader alkalmazás szintén alkalmas a Szolgáltatási szerződés aláírására. Az útmutató ezen pontjában a DC verzióval történő aláírást mutatjuk be.

- **1.** Készítsen a Szolgáltatási szerződésből PDF dokumentumot, majd mentse el.
- **2.** Nyissa meg az elmentett PDF Szolgáltatási szerződést az Adobe Reader DC programmal, majd kattintson a felső menüsorban az *Eszközök* menüpontra, majd a *Tanúsítványok* gombra.

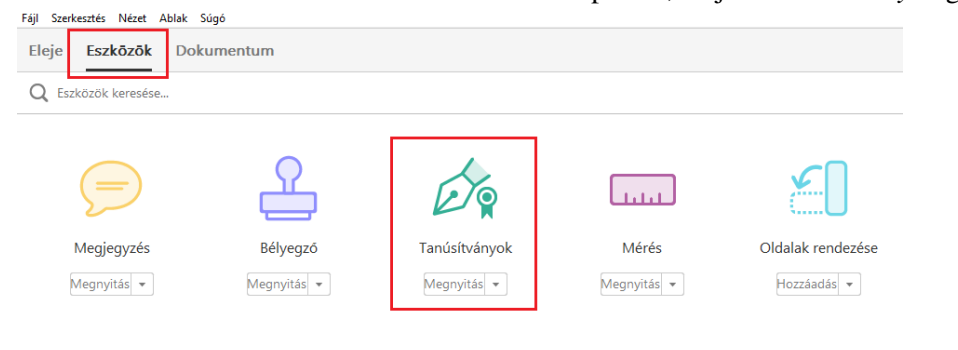

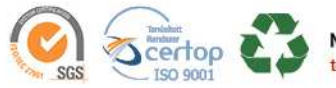

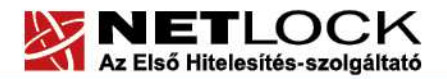

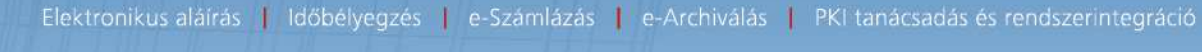

www.netlock.hu

**3.** A PDF tetején lévő sorból válassza ki a *Digitális aláírás* gombot.

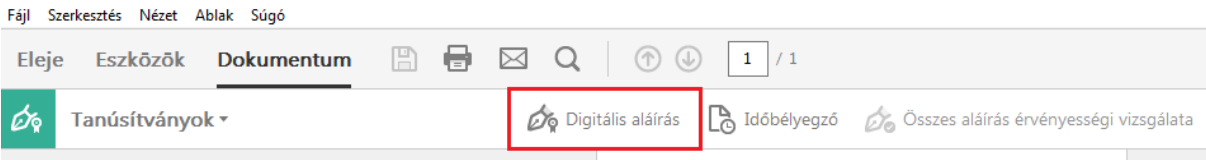

 **4.** Okézza le a megjelenő ablakot, majd jelöljön ki a Szolgáltatási szerződésen egy üres területet. Ide fognak kerülni a digitális aláírás vizuális elemei.

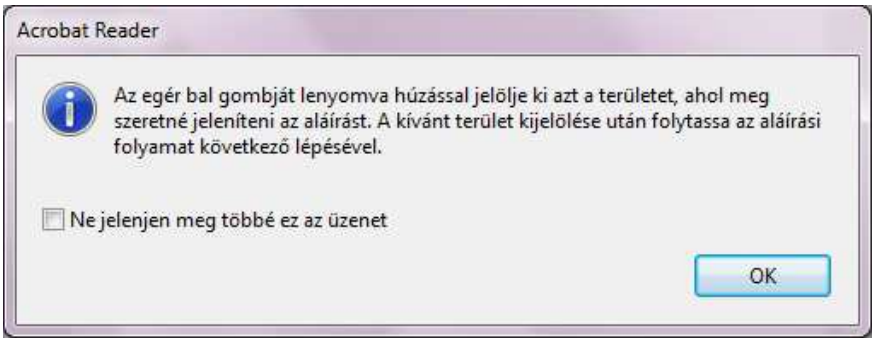

 **5.** A megjelenő ablakban az *Aláírás másként* sorban válassza ki a tanúsítvány, amivel alá szeretne írni, majd kattintson az *Aláírás* gombra.

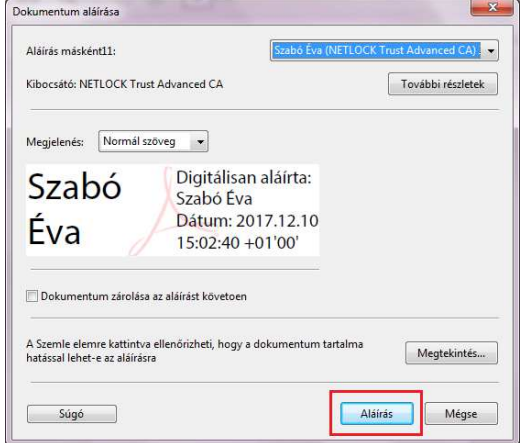

 **6.** Mentse el a számítógépére az aláírt PDF formátumú Szolgáltatási szerződést és küldje azt el az [igenylesek@netlock.hu](mailto:igenylesek@netlock.hu) címre.

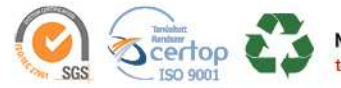

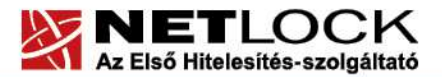

www.netlock.hu

 **3.4. Szolgáltatási szerződés aláírása Microsoft Word-del** 

A Microsoft Word szintén biztosít lehetőséget az elektronikus aláírására.

- **1.** Készítsen a Szolgáltatási szerződésből Word dokumentumot, majd mentse el.
- **2.** Nyissa meg az elmentett Word Szolgáltatási szerződést a Microsoft Word programmal, majd válassza a *Fájl (File)* fület.
- **3.** Az *Információ (Information)* lapon nyissa le a *Dokumentumvédelem (Document protection)*  menüpontot és kattintson a *Digitális aláírás hozzáadása (Add Digital Signature)* lehetőségre.

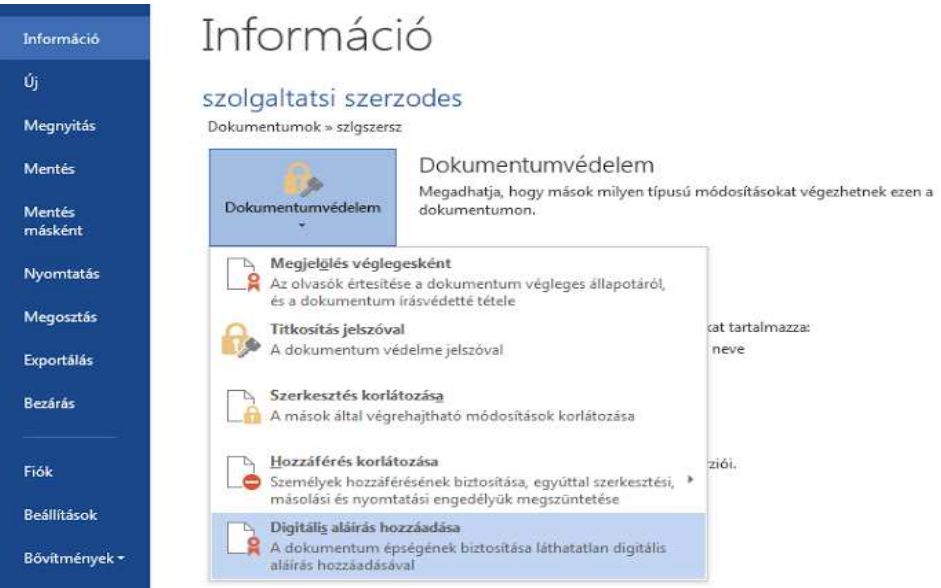

 **4.** A megjelenő ablakban alján ellenőrizze, hogy a használni kívánt tanúsítványt látja-e. Amennyiben nem, kattintson a *Módosítás…* gombra és válassza ki a megfelelőt. Végül kattintson az *Aláírás* gombra.

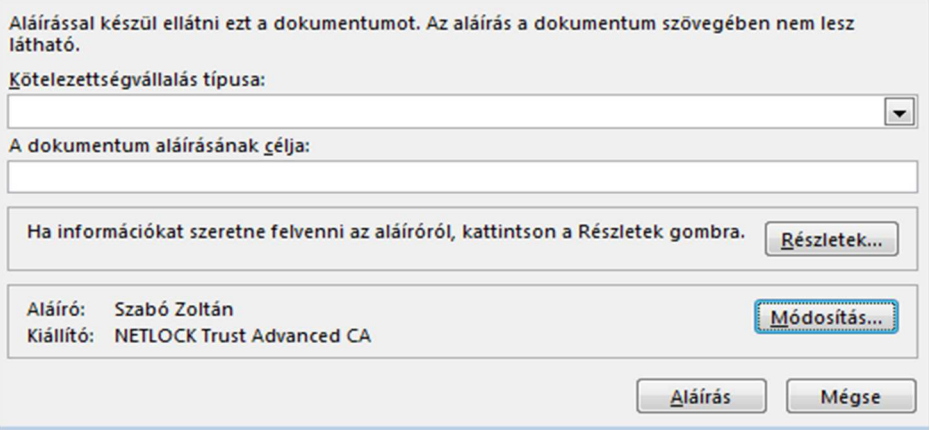

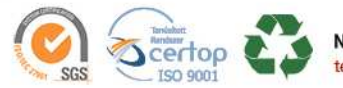

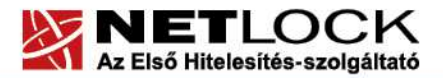

 $10(11)$ 

Elektronikus aláírás | Időbélyegzés | e-Számlázás | e-Archiválás | PKI tanácsadás és rendszerintegráció

- www.netlock.hu
- **5.** Sikeres aláírás esetén a Word automatikusan menti aláírással együtt a dokumentumot és erről üzenetben értesít. Kattintson az *OK* gombra.

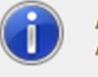

A program sikeresen mentette az aláírást a dokumentummal együtt. A dokumentum módosítása esetén az aláírás érvényét veszíti.

Többé ne jelenjen meg ez az üzenet.

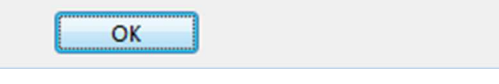

 **6.** A mentett aláírt Word formátumú Szolgáltatási szerződést kérjük, küldje el az [igenylesek@netlock.hu](mailto:igenylesek@netlock.hu) címre.

### **3.5. Szolgáltatási szerződés aláírása NETLOCK | SIGN aláírással**

 Amennyiben új generációs felhő alapú digitális aláírással rendelkezik, az alábbi lépésekkel tudja aláírni a Szolgáltatási szerződést.

- **1.** Készítsen PDF vagy Word fájlt a Szolgáltatási szerződésből, majd mentse le számítógépére.
- **2.** Nyissa meg a pss.netlock.hu weboldalt, majd e-mail címével és aktiváló kódjával lépjen be.
- **3.** Bejelentkezést követően az alábbi oldalt fogja látni.

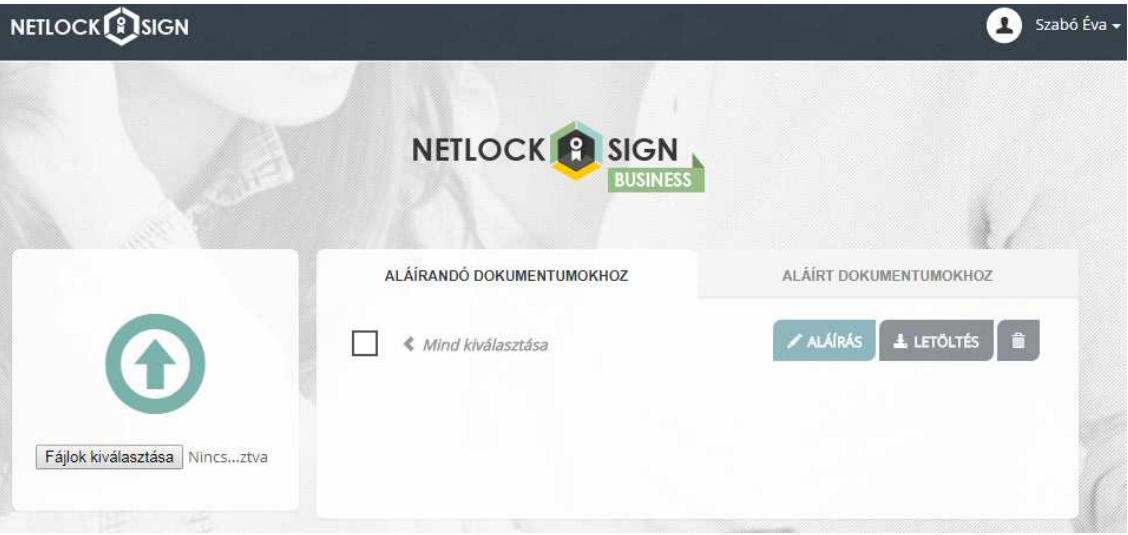

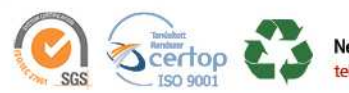

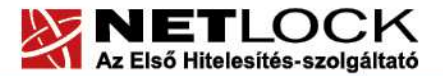

www.netlock.hu

- **4.** Kattintson a *Fájlok kiválasztása* gombra, és tallózza ki a Szolgáltatási szerződést, majd kattintson a *Feltöltés* gombra.
- **5.** Jelölje ki a feltöltött fáljt, majd kattintson az *Aláírás* gombra.

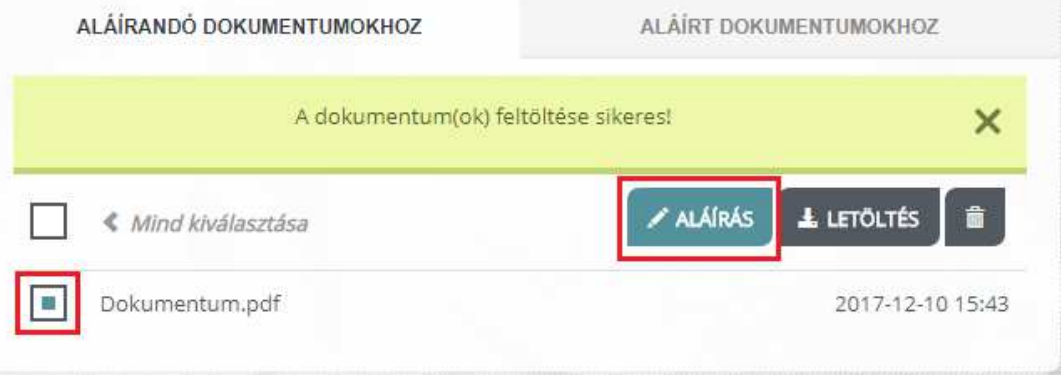

**6.** A megjelenő oldalon írja be az aktiváló kódot, majd kattintson az *Aláírás engedélyezése* gombra.

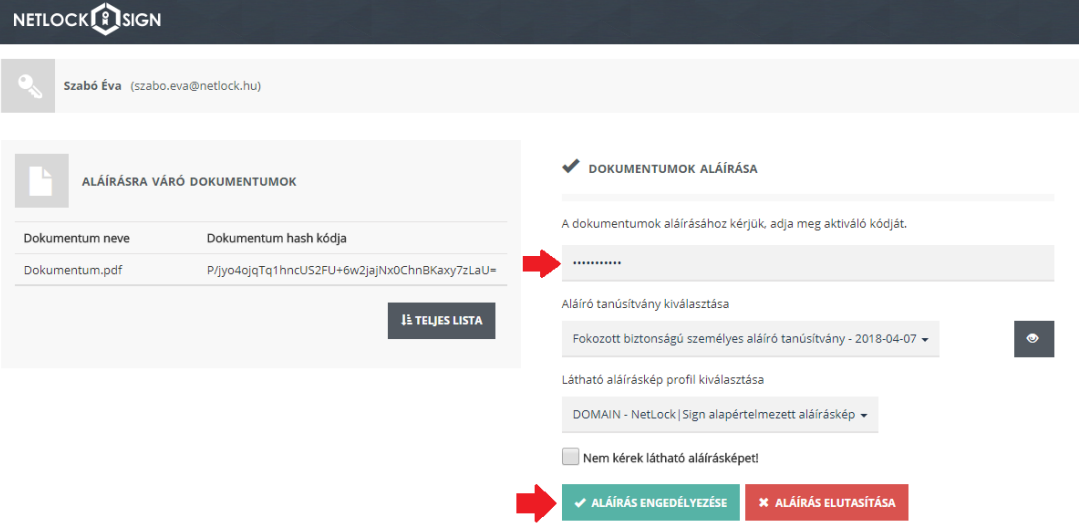

 **7.** Az aláírás elvégzése után az *Aláírt dokumentumok* menüpont alatt jelölje ki az aláírt szerződést, majd kattintson a *Letöltés* gombra.

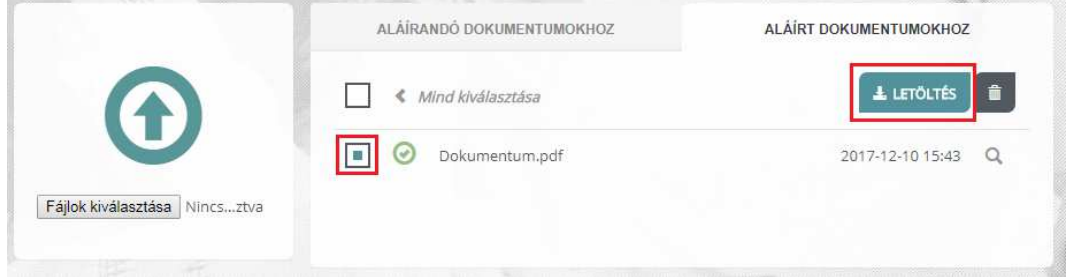

**8.** A lementett szerződést küldje el az [igenylesek@netlock.hu](mailto:igenylesek@netlock.hu) e-mail címre.

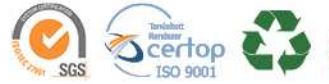